## Videokonferenz Thai Spa Vereinigung e.V. การประชุมผา่ นวดิีโอของ สมาคมไทยสปา

1. Für die Videokonferenz bekommen Sie eine eMail mit einem Link und einem Zugangspasswort. Diesen Link können Sie entweder direkt anklicken oder in Ihren Browser kopieren. Beim Zugang zu der Videokonferenz wird dann dass Passwort abgefragt.

1. สำหรับการเข้าห้องประชุมทางวิดีโอของสมาคม คุณจะได้รับอีเมลพร้อมลิงก์และรหัสผ่าน เพื่อใช้ในการเข้าห้องประชุมทาง วิดีโอ โดยคุณสามารถแตะที่ลิงก์นี้ได้โดยตรงหรือคัดลอก/ก๊อปปี้ลิงก์นี้ เพื่อใส่ลงในโปรแกรมเบราว์เซอร์ของคุณ เมื่อเข้าถึงการ  $\overline{f}$ ประชุมทางวิดีโอ ระบบก็จะแจ้งขอรหัสผ่านของคุณ.

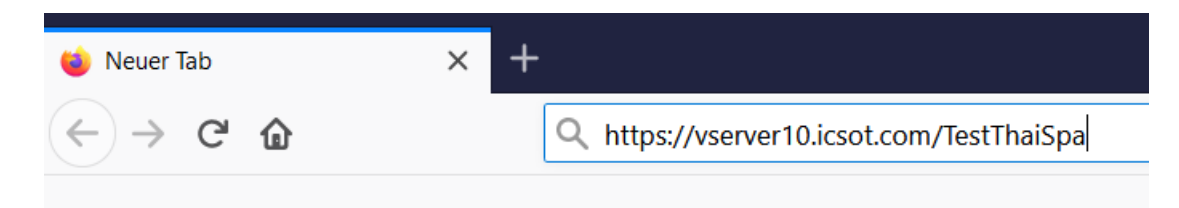

Link-Adresse im Browser einfügen, falls es nicht automatisch funktioniert.

ใส่ลิงก์ที่อยู่ ลงในโปรแกรมเบราว์เซอร์ ในกรณีที่ระบบไม่สามารถทำงานแบบอัตโนมัติได้  $\overline{f}$ 

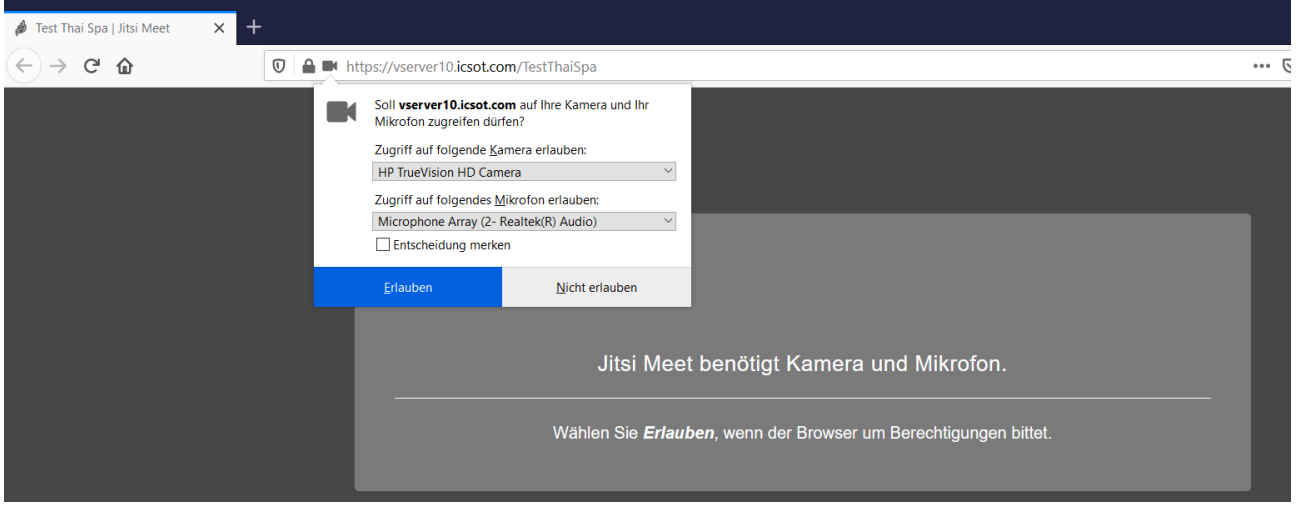

Bitte auf "Erlauben" klicken, damit die Kamera und das Mikrofon verbunden werden.

กรุณากด ที่คำว่า ,,Erlauben" เพื่อเชื่อมต่อระบบกับกล้องและไมโครโฟน  $\overline{f}$ ืF  $\ddot{\phantom{0}}$ 

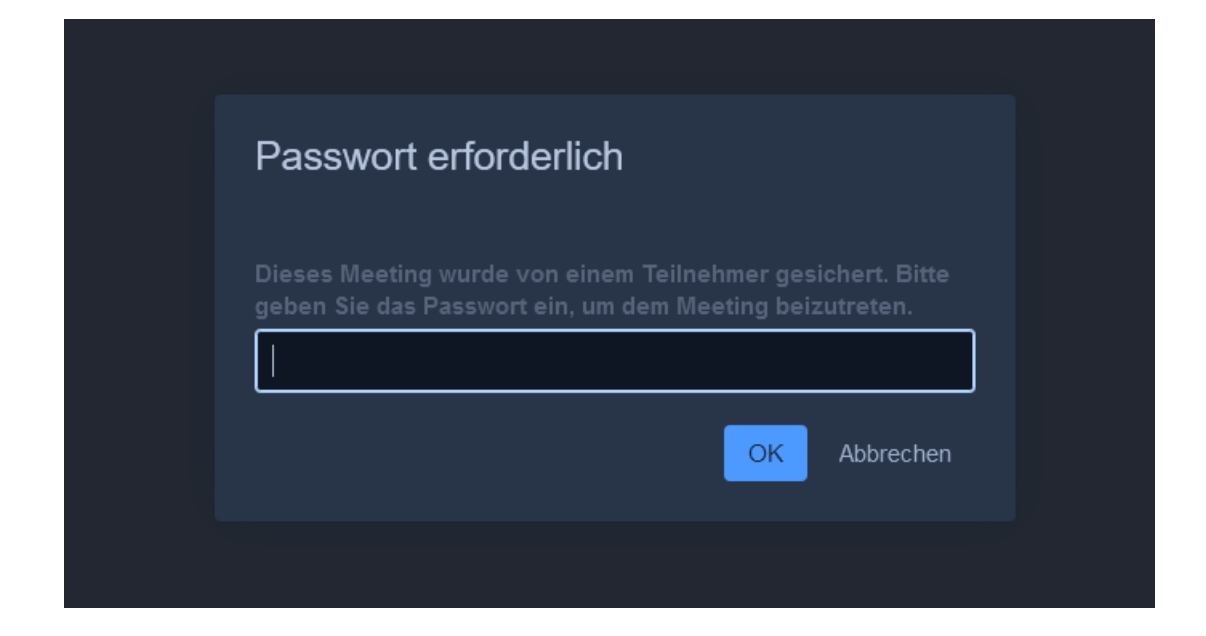

Nun bitte das Passwort aus der eMail eingeben.

ถึงขั้นตอนนี้กรุณาป้อนรหัสผ่านที่ได้รับจากอีเมล

- 2. Jetzt seid Ihr im "Vorraum" zur Konferenz und müsst warten, bis der Organisator startet.
- 2. ขณะนี้คุณได้อยู่ใน" ห้องโถง" เพื่อเข้าร่วมการประชุมและจำเป็นต้องรอจนกว่าผู้ดำเนินการจัดจะเริ่มเปิดดำเนินงาน ืF

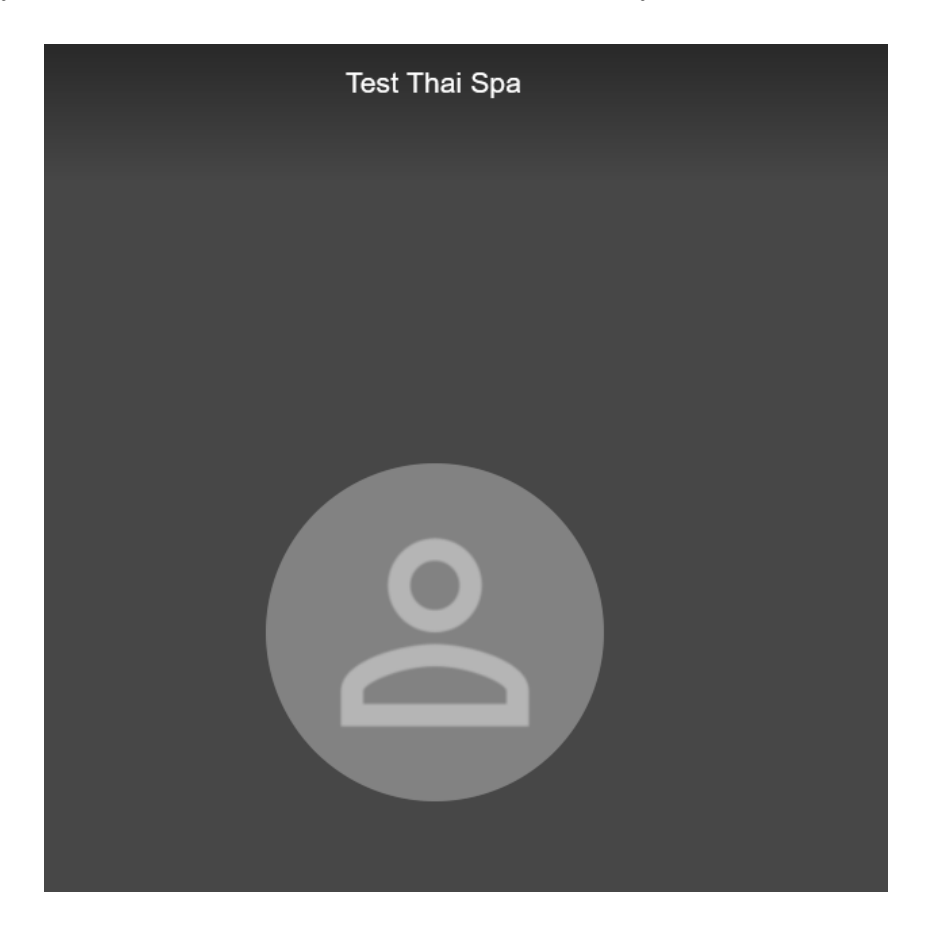

- 3. Nun habt Ihr folgende Möglichkeiten
- 3. ถึงตอนนี้คณมีตัวเลือกต่างๆดังต่อไปนี้

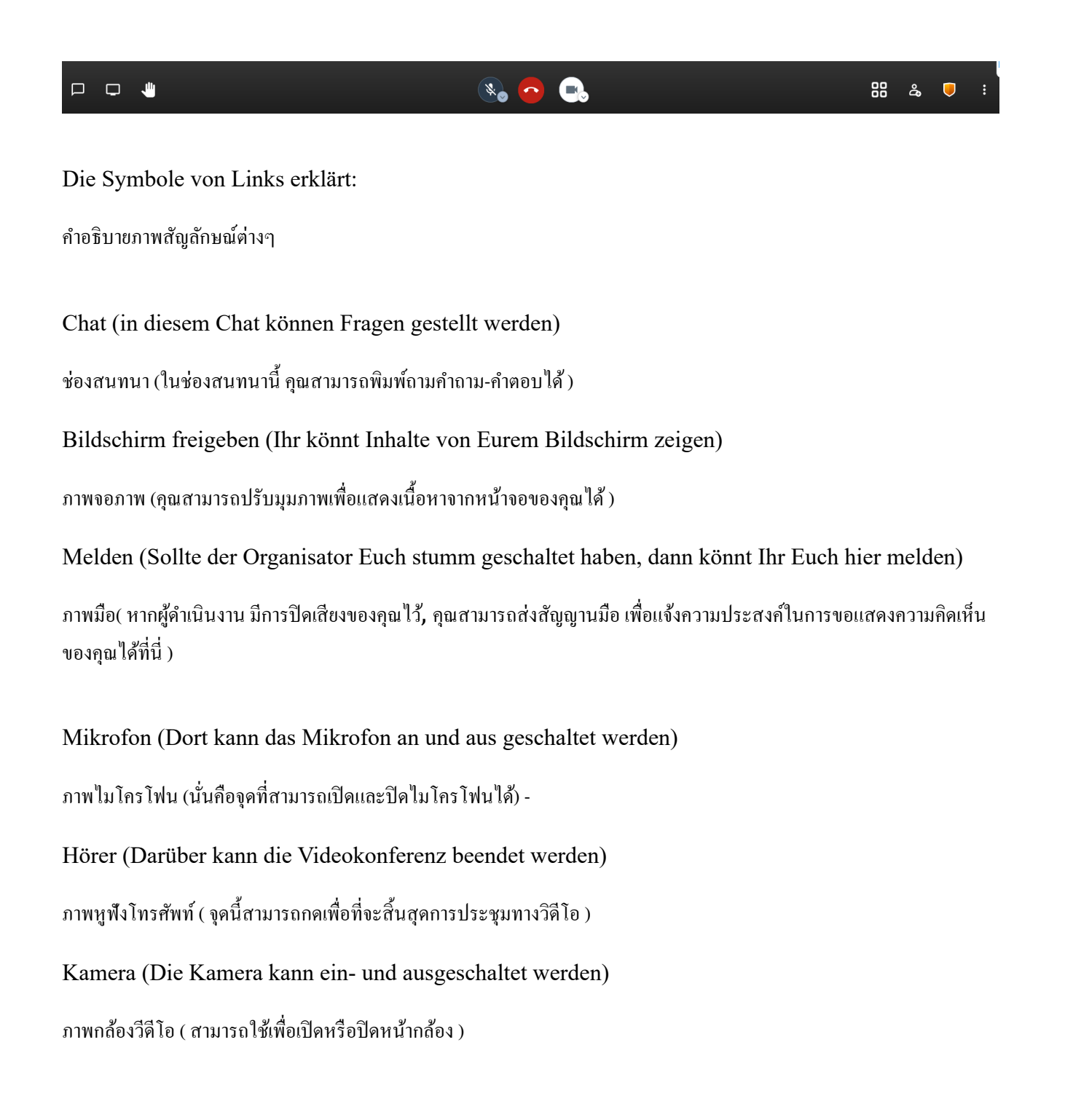

Kacheln (Hier kann die Ansicht der Teilnehmer geändert werden) ภาพจอ/คล้ายแผ่นกระเบื้อง (ทีนี้คุณสามารถปรับมุมมองในการแสดงเนื้อหาภาพที่หน้าจอของคุณใด้ )  $\ddot{f}$  $\overline{f}$ ีF Männchen (Weitere Teilnehmer einladen) ภาพคน (สำหรับกดเชิญบุคคลอื่น เพื่อเพิ่มเข้าห้องสนทนา) ืF  $\ddot{ }$ 

Schild (Damit kann der Organisator ein Passwort für die Videokonferenz vergeben) ภาพโล่ (จุดนี้เพื่อให้ผู้ดำเนินการจัด สามารถกำหนดรหัสผ่านสำหรับการประชุมทางวิดีโอได้)  $\ddot{ }$